# **BAB III METODOLOGI PENELITIAN**

#### **3.1 Lokasi Penelitian**

Lokasi pelaksanaan penelitian ini terletak di Kecamatan Maliku, Kabupaten Pulang Pisau, Provinsi Kalimantan Tengah. Kecamatan Maliku memiliki luas wilayah seluas 413,43 km<sup>2</sup> dan terdiri dari 15 desa. Desa terluas dalam kecamatan ini adalah Desa Kanamit, mencakup sekitar 30,91% dari total luas wilayah kecamatan tersebut (Badan Pusat Statistik Kabupaten Pulang Pisau, 2020).

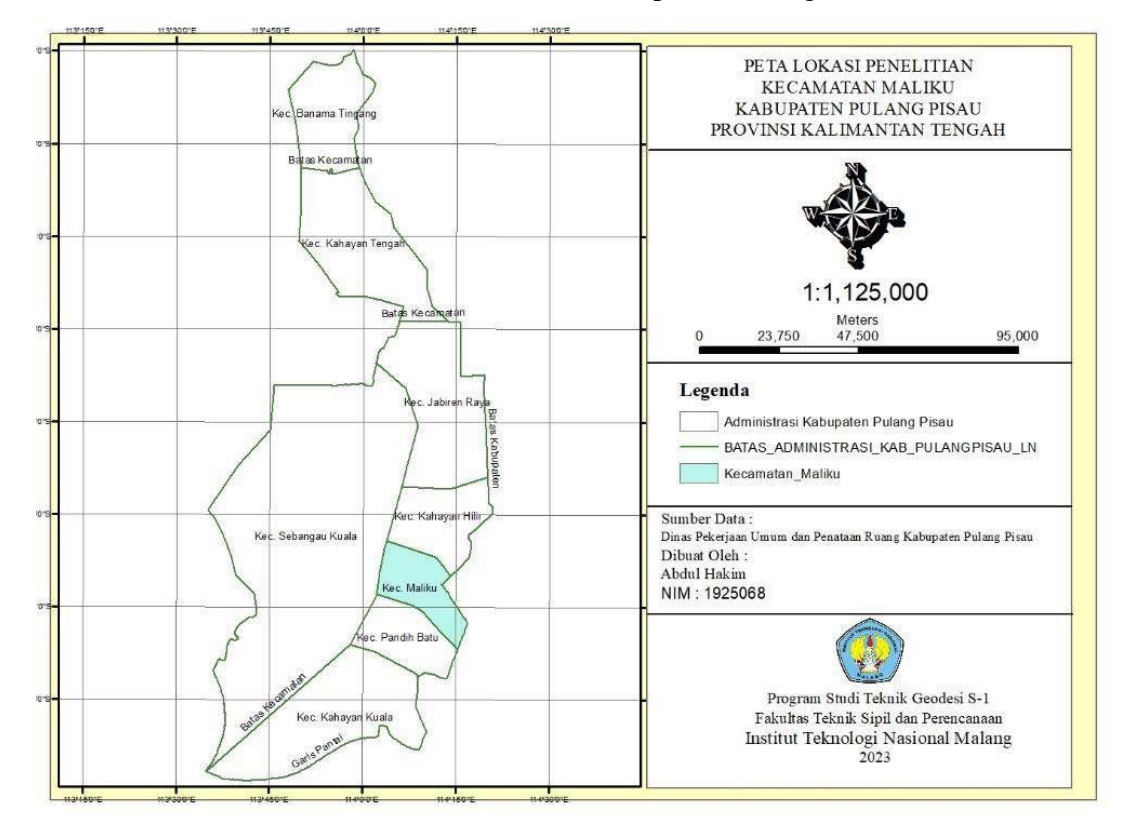

Gambar 3.1 Lokasi penelitian

#### **3.2 Persiapan Penelitian**

Adapun persiapan yang dilakukan pada penelitian ini mencakup hal-hal yang perlu diperhatikan yaitu pertama mempersiapkan perijinan yang diperlukan pada tahap proses penelitian dan mempersiapkan keperluan yang di perlukan saat penelitian.

#### **3.2.1 Perijinan Data Penelitian**

Sebelum meminta data pada instansi atau tempat yang dituju terlebih dahulu mempersiapkan surat pengantar dari kampus yang bertujuan untuk melakukan penelitian pada lokasi penelitian yang dituju. Surat ditujukan kepada Badan Riset dan Inovasi Nasional (BRIN), Kantor Badan Kesatuan Bangsa dan Politik Kabupaten Pulang Pisau Provinsi Kalimantan Tengah, Dinas Pertanian Kabupaten Pulang Pisau Provinsi Kalimantan Tengah, Dinas Pekerjaan dan Penataan Ruang Kabupaten Pulang Pisau Provinsi Kalimantan Tengah, Kantor Badan Meterologi Klimatogi dan Geofisika (BMKG) Kota Palangkaraya Provinsi Kalimantan Tengah.

#### **3.2.2 Alat dan Bahan**

Berikut adalah peralatan dan materi yang diperlukan, termasuk perangkat keras dan perangkat lunak :

- a. Perangkat keras (*Hardware*)
	- Tabel 3.1 Perangkat Keras

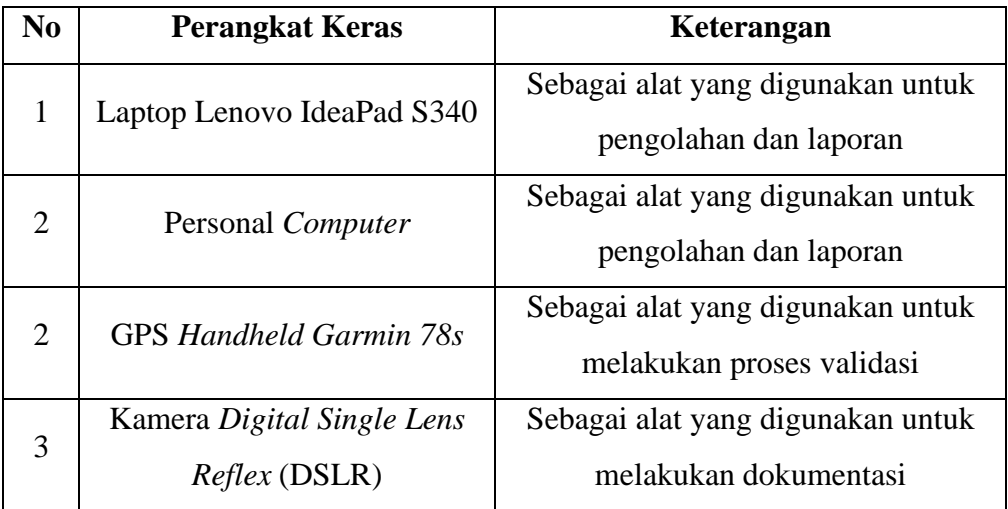

b. Perangkat Lunak (*Software*)

Tabel 3. 2 Perangkat Lunak

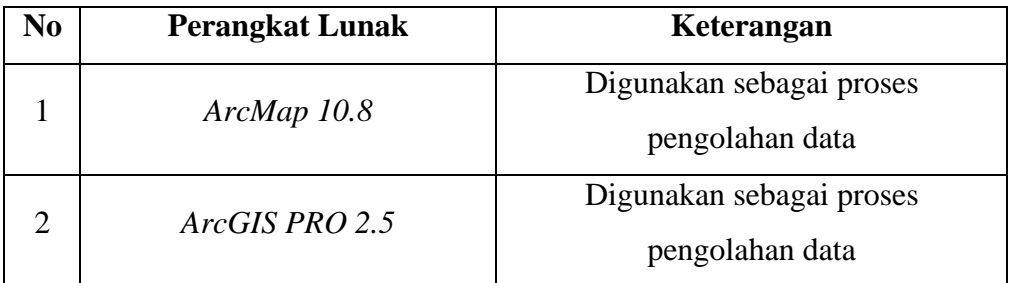

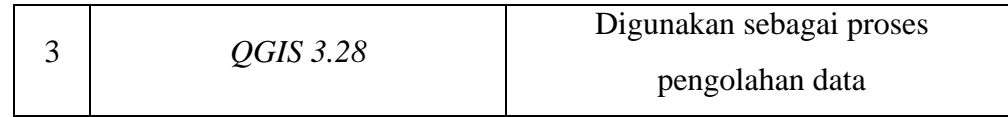

## c. Bahan

Tabel 3.3 Bahan Penelitian

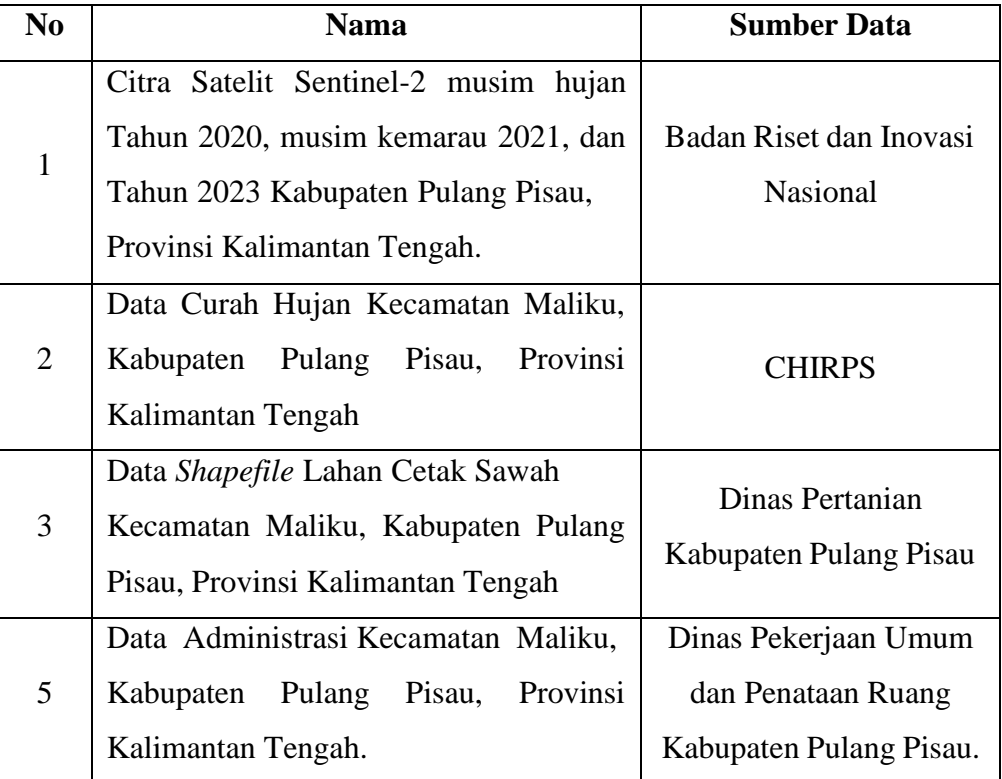

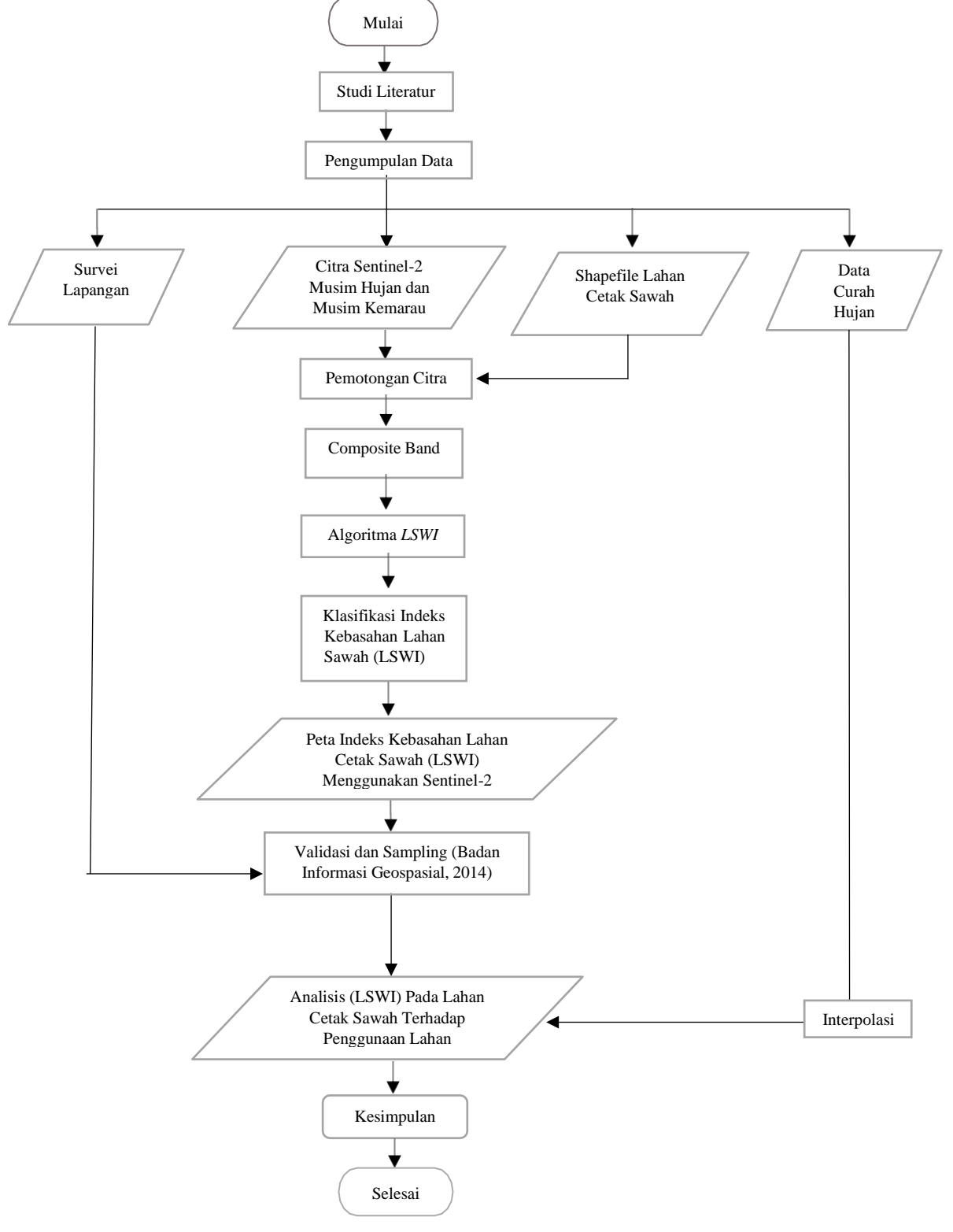

Gambar 3.2 Diagram Alir

Penjelasan Diagram Alir :

1. Studi Literatur

Pada fase literatur, langkahnya adalah mencari referensi yang relevan dengan penelitian ini melalui jurnal ilmiah, dokumen-dokumen, dan artikel yang terkait.

2. Pengumpulan Data

Pada tahap ini akan dilakukan pengumpulan data seperti :

- Citra Satelit Sentinel-2 Tahun 2020, 2021, 2023 Kabupaten Pulang Pisau, Provinsi Kalimantan Tengah
- Peta Lahan Cetak Sawah Kecamatan Maliku, Kabupaten Pulang Pisau, Provinsi Kalimantan Tengah Tahun 2021
- Peta Administrasi Kecamatan Maliku, Kabupaten Pulang Pisau, Provinsi Kalimantan Tengah Tahun 2021
- Data Curah Hujan Kecamatan Maliku, Kabupaten Pulang Pisau, Provinsi Kalimantan Tengah.
- 3. Citra Satelit Sentinel-2

Pada tahap ini akan dilakukan pengolahan data dari citra satelit Sentinel-2 yang berada di Kecamatan Maliku, Kabupaten Pulang Pisau, Provinsi Kalimantan Tengah yang bersumber dari Badan Riset dan Inovasi Nasional (BRIN).

4. Data Curah Hujan

Dalam proses ini data curah hujan menggunakan *Climate Haards Grouop Infrared Precipitation with Station data* (CHIRPS). Yang didapatkan dengan website resmi CHIRPS, selanjutnya dilakukan proses pengolahan pada *software ArcGIS 10.8* yang menggunakan metode interpolasi krigging.

*5. Composite Band*

Pada Langkah ini, dilakukan pengolahan komposit *band* yang melibatkan penggabungan dari tiga *band*, yaitu *band* 4 (merah), *band* 3 (hijau), dan *band* 2 (biru), guna menghasilkan citra multispectral yang nantinya akan diingatkan ketajamannya.

6. Pemotongan citra

Proses ini dilakukan untuk memperkecil area penelitian agar fokus sesuai dengan batas administrasi Kecamatan Maliku, Kabupaten Pulang Pisau, Provinsi Kalimantan Tengah. Setelah itu lakukan proses penyatuan data dari lapisan layer yang berbeda dengan *shapefile* lahan cetak sawah.

7. Algoritma *Land Surface Water Index* (LSWI)

Pada tahap ini dilakukan Algoritma *Land Surface Water Index* (LSWI) adalah algoritma yang digunakan untuk mengatahui kebasahan tanah, dengan kombinasi NIR (*Near infrared*) dan SWIR (*Shortwave infrared*), citra satelit kemudian diproses untuk menghitung indeks kebasahan LSWI untuk mendapatkan rentang nilai yang dibutuhkan.

- 8. Klasifikasi Indeks Kebasahan Lahan Sawah Pada tahap ini, peneliti akan melakukan klasifikasi menggunakan indeks kebasahan lahan sawah yang telah dihasilkan dari LSWI.
- 9. Peta Peta Indeks Kebasahan Lahan Cetak Sawah (LSWI) Menggunakan Sentinel-2

Pada tahap ini, dilakukan proses visualisasi untuk mengidentifikasi kebasahan pada lahan cetak sawah dan penggunaan lahan dipadukan sehingga dapat diperoleh informasi yang lebih detail mengenai sebaran lahan sawah yang terdapat di wilayah tersebut.

10. Validasi Lapangan

Pada tahap validasi lapangan, dalam konteks validasi lapangan proses untuk memverifikasi lapangan dan menggunakan titik sampling merupakan suatu teknik sampling dimana populasi dipisahkan ke dalam kelompok-kelompok yang disebut sebagai sub populasi untuk memastikan keakuratan hasil pengolahan serta untuk mengetahui apakah dari penggunaan lahan memiliki dampak terhadap lahan cetak sawah sekitar.

11. Analisis (LSWI) Pada Lahan Cetak Sawah Terhadap Penggunaan Lahan Pada tahap ini adalah yaitu hasil pengolahan citra satelit Sentinel-2, dari hasil analisis citra satelit dapat diperoleh informasi mengenai LSWI untuk mengindetifikasi lahan yang terlalu basah atau terlalu kering untuk pertanian padi. Pada kondisi lahan yang terlalu basah, LSWI akan menunjukkan nilai LSWI negatif menunjukkan area yang sangat kering atau padat dengan

vegetasi, sedangkan nilai LSWI mendekati 0 menunjukkan wilayah yang sedikit basah. Nilai LSWI yang lebih dari 0 hingga 1 menunjukkan area yang cukup basah dengan tingkat permukaan tanah yang baik, sedangkan nilai LSWI yang lebih dari 1 menunjukkan wilayah yang sangat basah atau tergenang air dan terhadap penggunaan lahan sekitar apakah memiliki dampak dari tinggi nya nilai LSWI lahan cetak sawah.

#### **3.4 Tahapan Pengolahan Data**

Terdapat beberapa pengolahan data dalam penelitian ini yang akan dibahas berikut merupakan langkah pelaksanaannya :

#### **3.4.1 Pengolahan Data Curah Hujan**

1. Pada tahap pertama lakukan *download* data curah hujan chirps melalui *[https://data.chc.ucsb.edu/products/CHIRPS-2.0/indonesia\\_monthly/bils/](https://data.chc.ucsb.edu/products/CHIRPS-2.0/indonesia_monthly/bils/)*, setelah itu lakukan proses *download*.

|  | THE CONTRACTOR OF RESIDENCE AND RELEASED FOR THE RELEASED FOR THE VEHICLE CONTRACTOR                                                                                                    |                 |           |                               | 2 2 3 4 D B                      |  |
|--|----------------------------------------------------------------------------------------------------|-----------------|-----------|-------------------------------|----------------------------------|--|
|  | 10 Septembries - Carl V. Commission at Calversen, C. Senator                                                                                                    | middle of Links | McK'Newer | <b>No Channel Street East</b> | <b>Christopher Middle County</b> |  |
|  | <b>THE CONTROLLING MORE LIKE IN THE 200</b>                                                                                                    |                 |           |                               |                                  |  |
|  | #Waldmail@ !!! most 2021-12-10 10:14 244K                                                                                                    |                 |           |                               |                                  |  |
|  | PACKERSON/ITZINING ANGELIA 1645 ZAW                                                                                                    |                 |           |                               |                                  |  |
|  | 1 S.V. D. (1999) 702221 Fax (p. 3002-01-15.14.28-2134)                                                                                                    |                 |           |                               |                                  |  |
|  | <b>NYSESHIANSHIZZZZ JALYZ 2020-05-16 19115-2356</b>                                                                                                    |                 |           |                               |                                  |  |
|  | A WYSING FIRM 2022 23 THERE 2002-04-18 14:20 SATIR                                                                                                    |                 |           |                               |                                  |  |
|  | Visibilizació de la constitución de 15 de 25 de la                                                                                                    |                 |           |                               |                                  |  |
|  | 1 SYCHOLOGIC COLLECTION AND INSIDE OR 15 15 TO 2500.                                                                                                    |                 |           |                               |                                  |  |
|  | A PARTIES COLLECTIVE AND BREACHER VALUE 25.000                                                                                                    |                 |           |                               |                                  |  |
|  | the standard and the standard and a standard and the ancient                                                                                                    |                 |           |                               |                                  |  |
|  | Visibilitation (2021) 18:02 2020 06-16 08:00 2000                                                                                                    |                 |           |                               |                                  |  |
|  | a la standato establistica del suo 2002/16/17 38/19 25 06                                                                                                    |                 |           |                               |                                  |  |
|  | 2 2020 Street 2022 10 (av zg 2023 15-16 14:12 256K)                                                                                                    |                 |           |                               |                                  |  |
|  | 1 9 SEPTEMBER 2022 11 12:30 300 9:12:15 19:40 STOK                                                                                                    |                 |           |                               |                                  |  |
|  | Voluntations 2022 12:181.cz 2020-01-16 19:30 23:16                                                                                                    |                 |           |                               |                                  |  |
|  | <b>A VEHICLE OF A SHOPLAND AND A REPORT OF A SHOPLAND</b>                                                                                                    |                 |           |                               |                                  |  |
|  | Yr. Alametelia and BOSSO-16 13-5-2200.                                                                                                    |                 |           |                               |                                  |  |
|  | Velebrina 202311 and 3028 Blot 15 17 2216                                                                                                    |                 |           |                               |                                  |  |
|  | I WAS A PERSONAL MALE: 2023-22-07, 11 BE EDDY                                                                                                    |                 |           |                               |                                  |  |
|  | <b>NATIONS AND STREET OF BROWN OF STREET</b>                                                                                                    |                 |           |                               |                                  |  |
|  | A Winternoversitäts error 3005-03-te Halst Stak                                                                                                    |                 |           |                               |                                  |  |
|  | Enjoyment of the absolute the following the second contribution of the end of the contribution of the contribution of the contribution of the contribution of the contribution of the contribution of the contribution of the |                 |           |                               |                                  |  |

Gambar 3. 3 Download data curah hujan chirps

*2.* Selanjutnya setelah dilakukan *download,* buka *software ArcGIS10.8* untuk dilakukan proses pengolahan data, lalu *export* data yang telah di *download* dan *shapefile* Kecamatan Maliku, Kabupaten Pulang Pisau, Provinsi Kalimantan Tengah pada *ArcGIS10.8.*

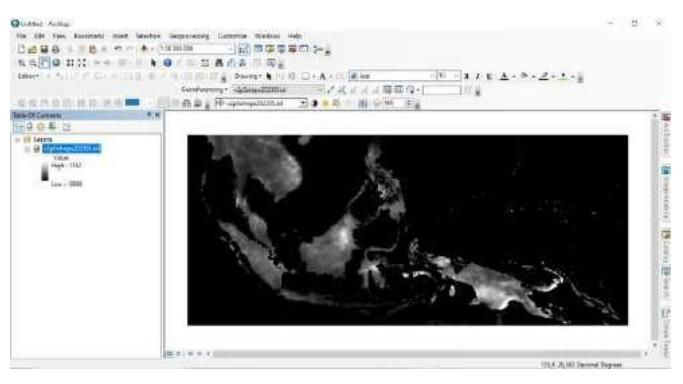

Gambar 3. 4 Tampilan data yang telah di *export*

3. Setelah itu lakukan proses transformasi koordinat menjadi *World Geodetic System* (WGS84) agar sesuai dengan area penelitian. Pilih *project and transformation*, pilih *raster*, lalu *project raster* maka lakukan proses *input*

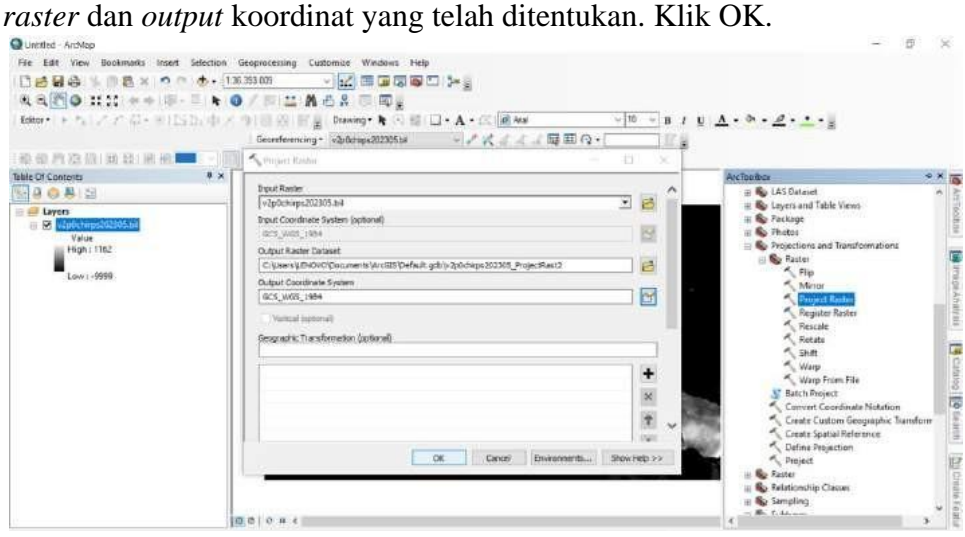

Gambar 3. 5 Proses transformasi koordinat

4. Selanjutnya lakukan proses *clip* untuk menyesuaikan dengan area penelitan dengan *tools>Raster>Raster Processing>Clip,* lalu sesuaikan *input* dan *output.* Klik OK.

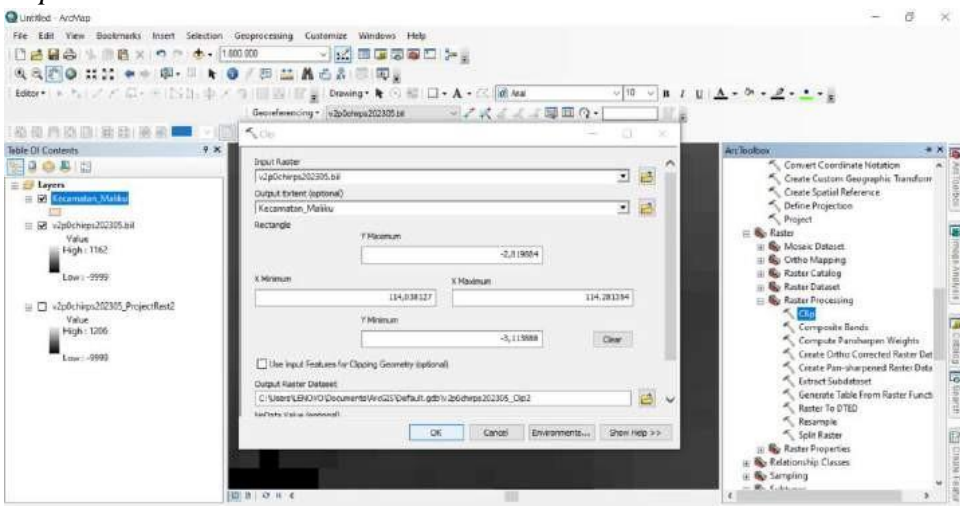

Gambar 3. 6 Proses *clip* pada *arcgis10.8*

5. Berikut merupakan proses setelah dilakukan proses *clip* sesuai batas area penelitian.

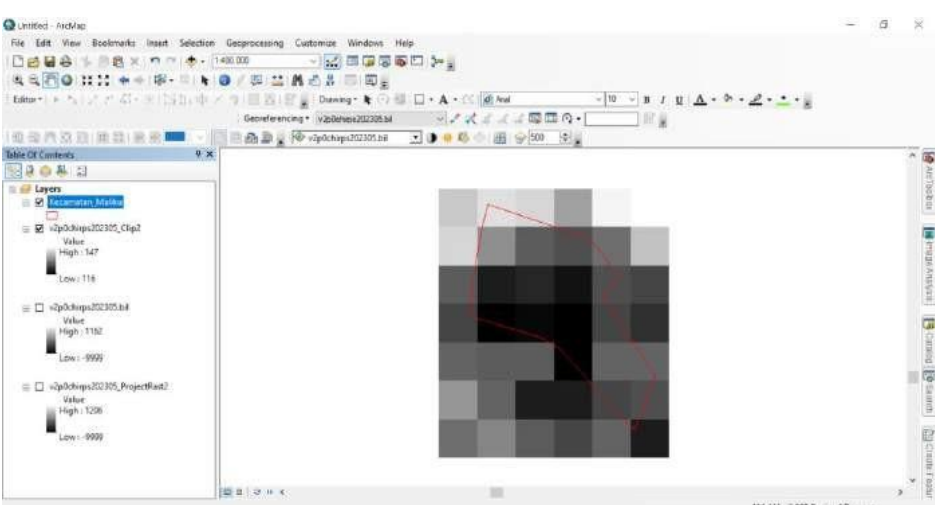

Gambar 3. 7 Tampilan setelah dilakukan proses *clip*

*6.* Selanjutnya setelah dilakukan *clip,* lakukan proses *krigging* pada *tools spatial analyst tools, interpolation, krigging.*

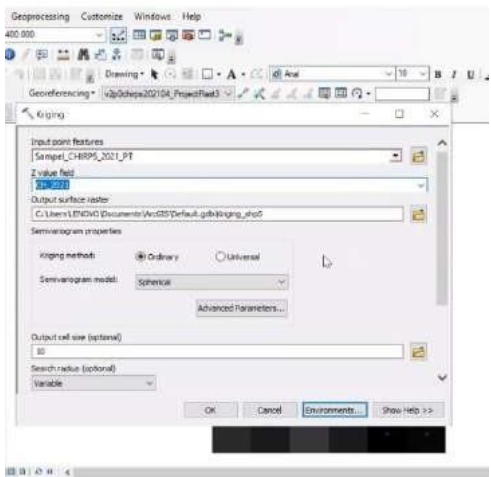

Gambar 3. 8 Proses melakukan krigging

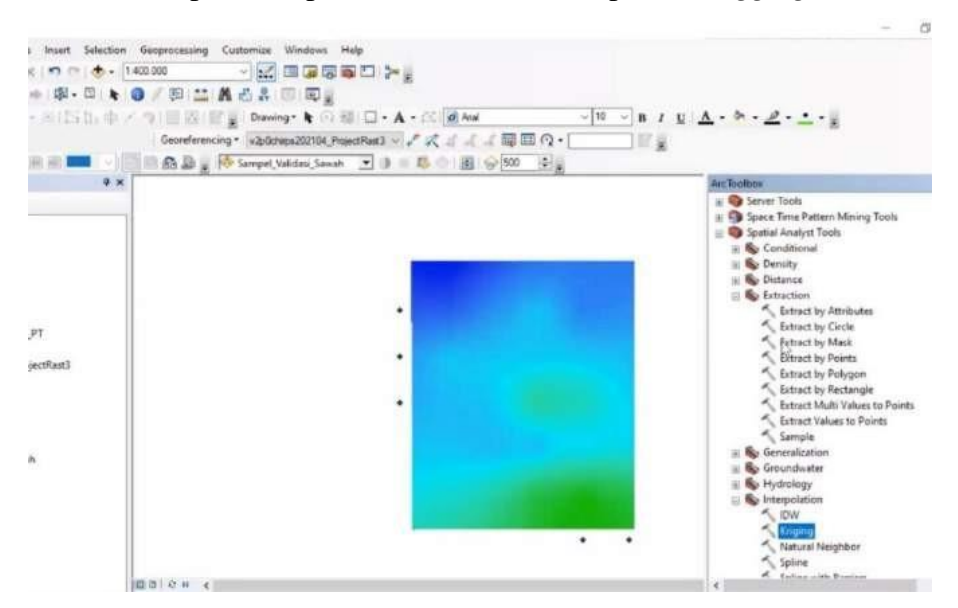

7. Berikut merupaka tampilan setelah dilakukan proses *krigging*.

Gambar 3. 9 Tampilan setelah dilakukan *krigging*

8. Selanjutnya lakukan pemotongan sesuai batas area penelitian dengan menggunakan tools extract by mask.

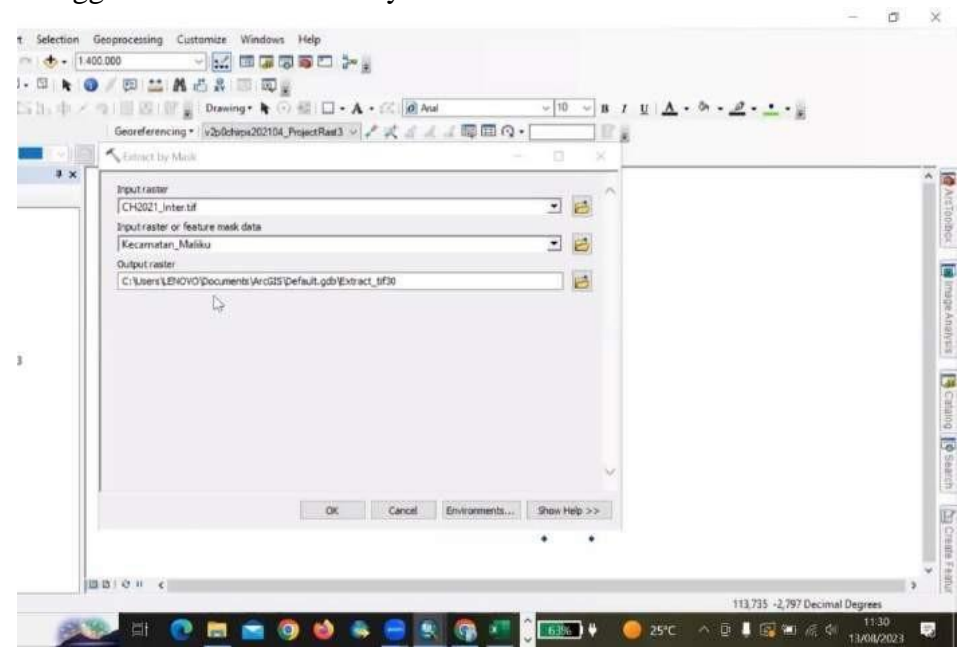

Gambar 3. 10 Proses pemotongan sesuai batas area penelitan

9. Berikut merupakan data curah hujan yang telah dilakukan proses pengolahan pada bulan Mei tahun 2023, maka selanjutnya lakukan hal yang sama pada tahun yang telah ditentukan.

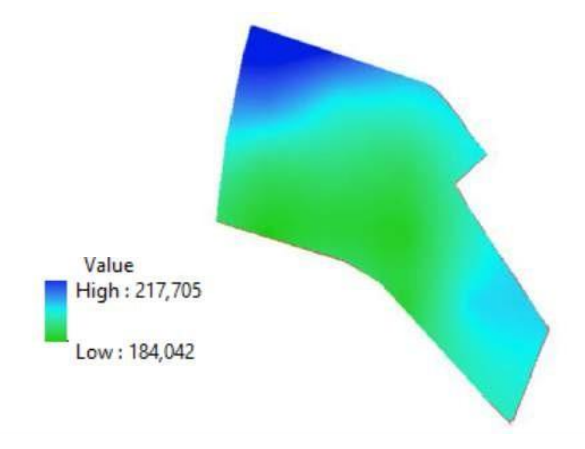

Gambar 3. 11 Tampilan data curah hujan bulan Mei tahun 2023

#### **3.4.2 Pengolahan Data Citra Sentinel-2**

#### **3.4.2.1 Pemotongan Citra Sentinel-2**

Pemotongan citra dilakukan untuk memperkecil area penelitian agar fokus sesuai dengan batas administrasi Kecamatan Maliku, Kabupaten Pulang Pisau, Provinsi Kalimantan Tengah**.** Berikut merupakan proses pemotongan citra sentinel-2 :

1. Pada software *ArcGIS* 10.8 langkah pertama bagian *ArcToolbox*, pilih *Spatial Analyst Tools*, lalu klik *Extract by Mask*.

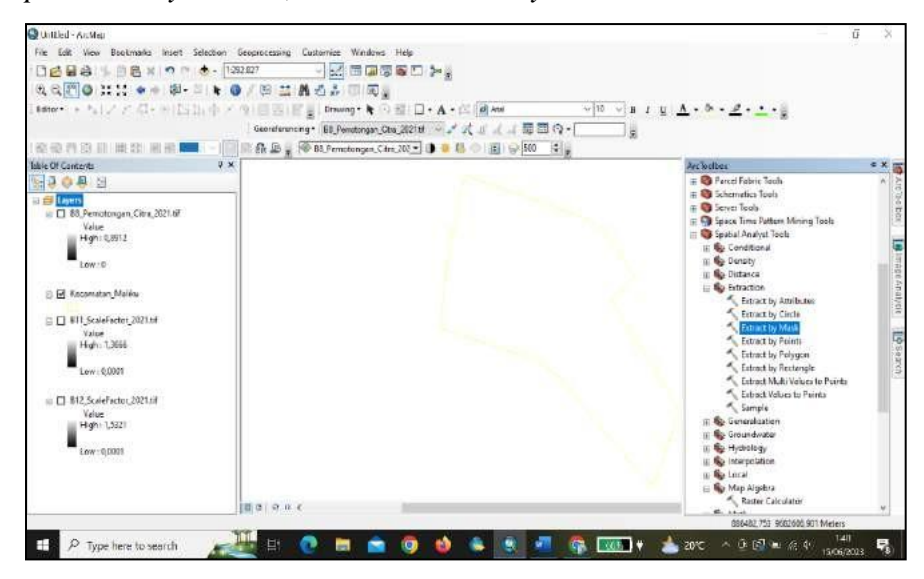

Gambar 3. 12 Proses pemotongan citra

2. Selanjutnya pada *Extract by Mask* pilih pada *input raster* band yang dilakukan proses pemotongan, disini menggunakan band 11 (band SWIR).

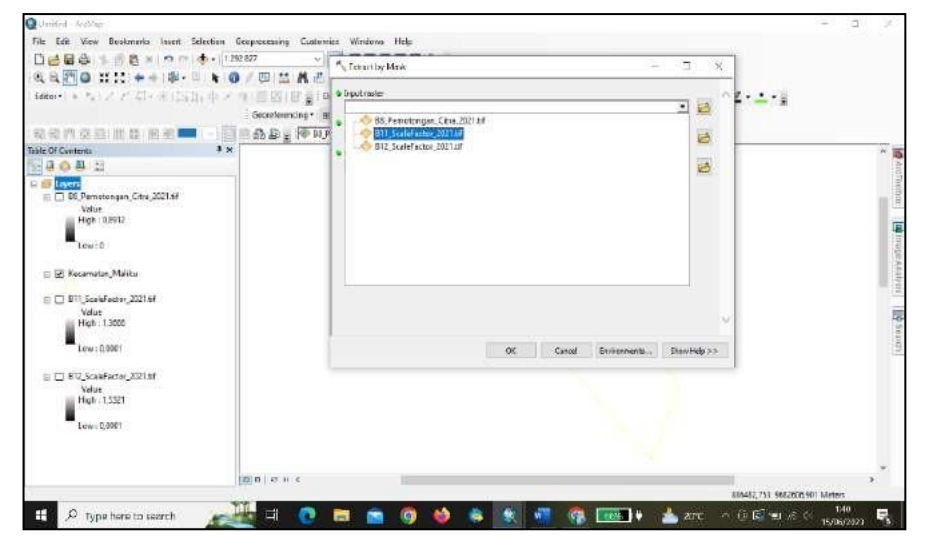

Gambar 3. 13 Proses memilih *input raster*

3. Selanjutnya pada *Extract by Mask* pilih pada *input raster to feature mask data* yaitu batas administrasi Kecamatan Maliku, Kabupaten Pulang Pisau, Provinsi Kalimantan Tengah yang dijadikan sebagai pemotongan area sesuai studi kasus yang digunakan.

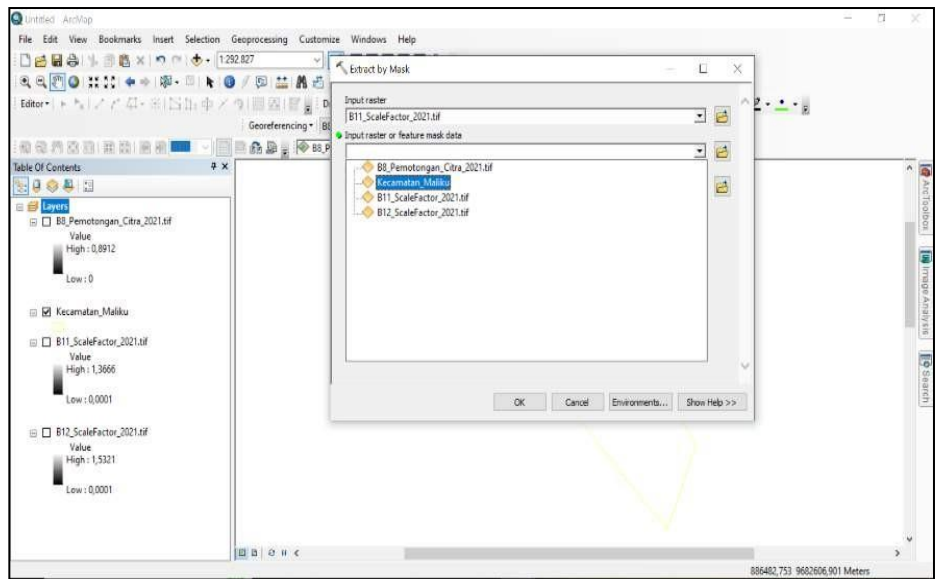

Gambar 3. 14 Proses memilih *input raster to feature mask data*

4. Selanjutnya sesuaikan tempat penyimpanan dan berikan penamaan pada setiap band yang dilakukan proses pemotongan citra, setelah itu klik OK untuk melanjutkan proses pemotongan citra.

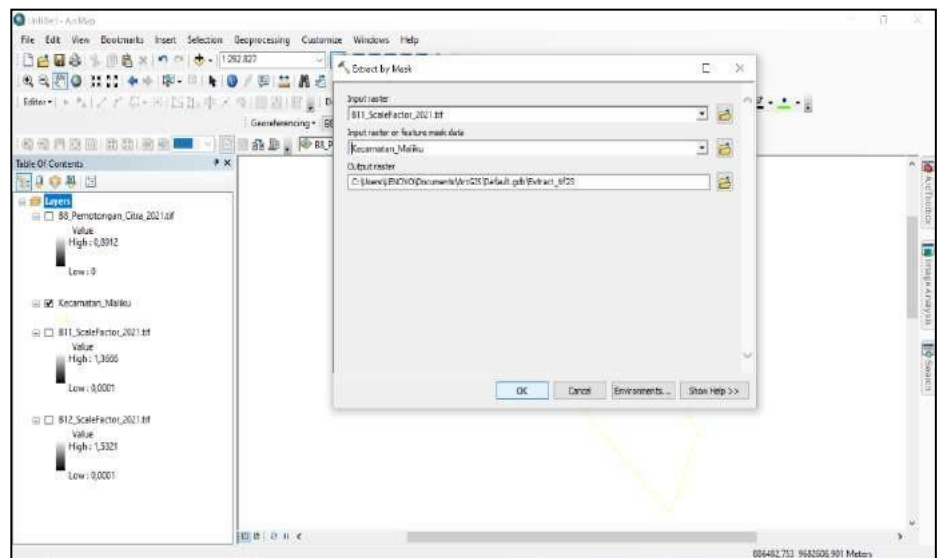

Gambar 3. 15 Proses melanjutkan pemotongan citra

5. Berikut merupakan hasil citra yang telah dilakukan pemotongan sesuai dengan batas administrasi yang ditentukan yang menggunakan band 11 (band SWIR). Setelah itu lakukan proses yang sama kepada setiap band yang digunakan untuk dilakukan proses pemotongan citra.

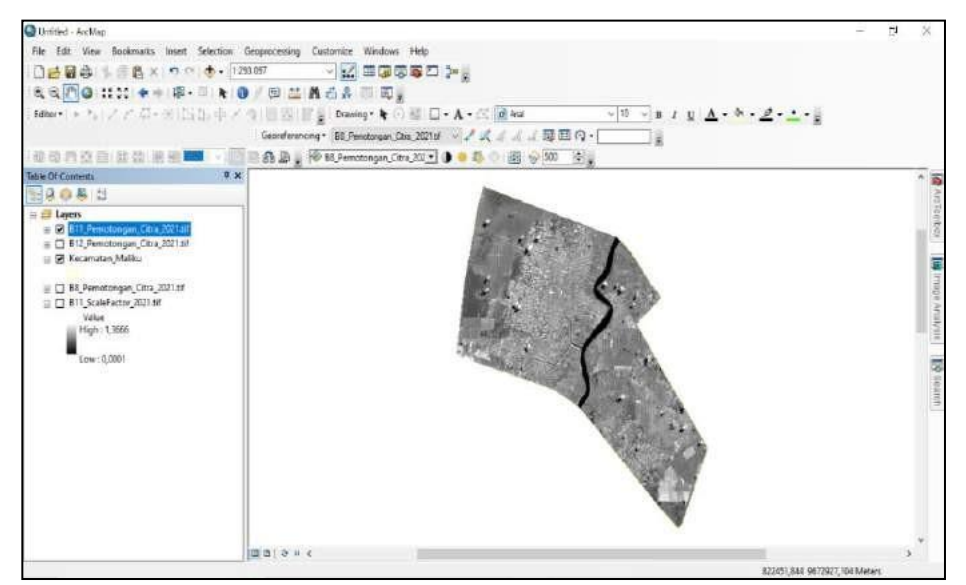

Gambar 3. 16 Hasil telah dilakukan pemotongan citra

6. Selanjutnya lakukan *input* data lahan cetak sawah, lalu pilih *Add* data, pilih data lahan cetak sawah, setelah itu klik *add* untuk dapat ditampilkan.

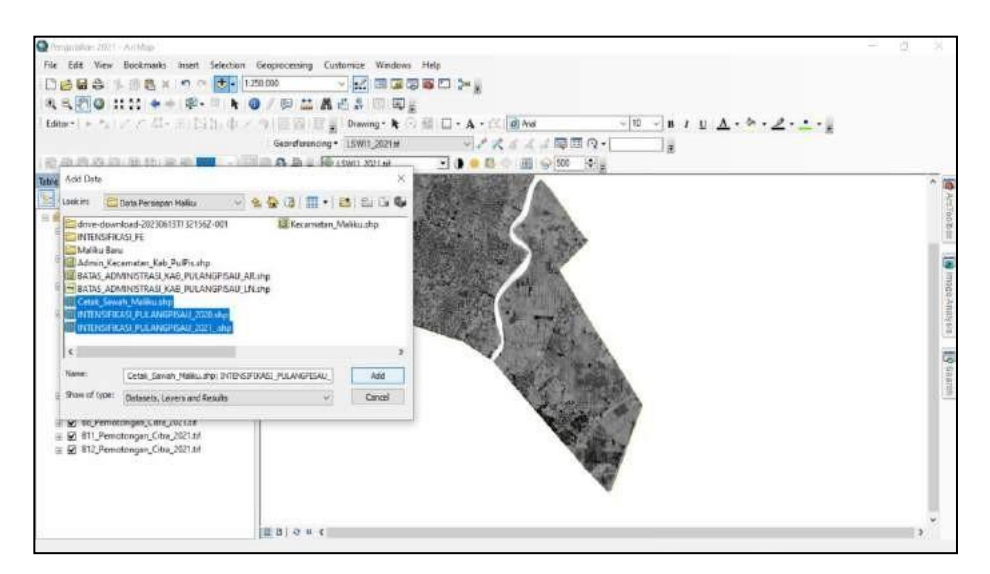

Gambar 3. 17 Proses *add* data cetak sawah

7. Berikut merupakan tampilan lahan cetak sawah pada Kecamatan Maliku, Kabupaten Pulang Pisau, Provinsi Kalimantan Tengah yang telah dilakukan proses *input* data, setelah itu lanjutkan pada lahan cetak sawah yang lainnya.

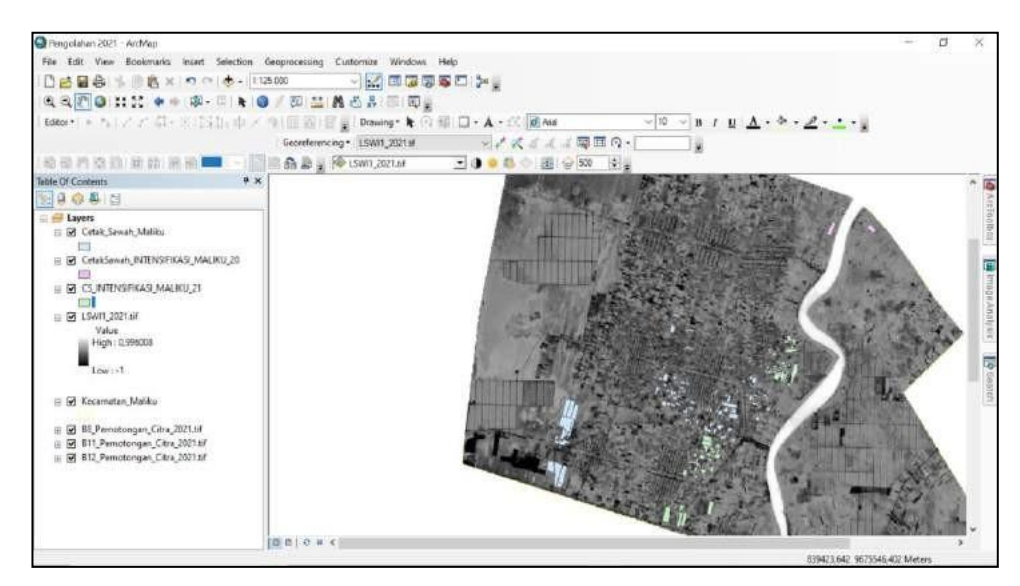

Gambar 3. 18 Tampilan lahan cetak sawah

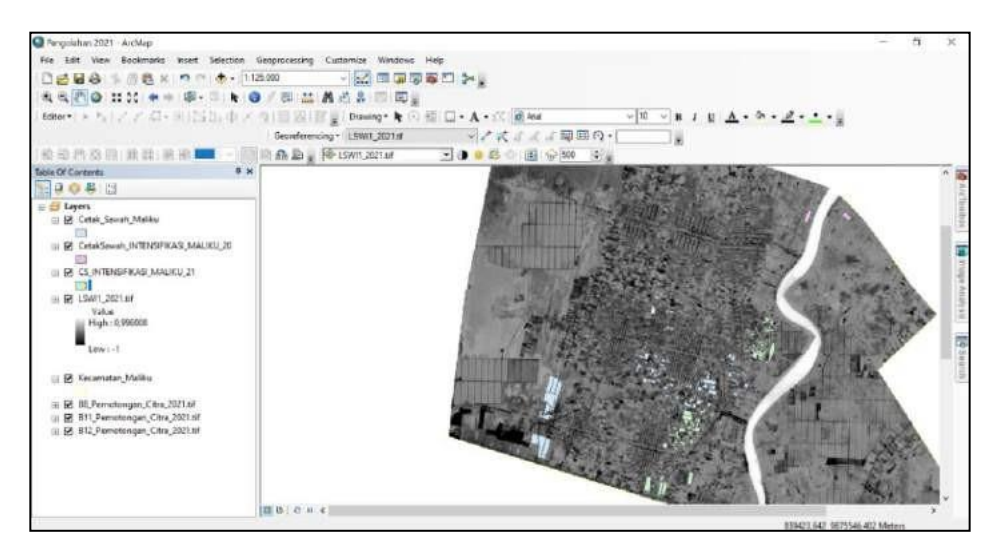

Gambar 3. 19 Tampilan lahan cetak sawah

## **3.4.2.2** *Composite* **Band**

*Composite band* pada citra sentinel-2 dengan menggunakan saluran band 4 (*Red*), band 3 (*Green*), dan band 2 (*Blue*) untuk menghasilkan warna sebenarnya. Berikut merupakan proses *composite band*.

1. Pada *software ArcGIS 10.8*, tahap pertama masukkan band 4 (*Red*), band 3 (*Green*), dan band 2 (*Blue*)

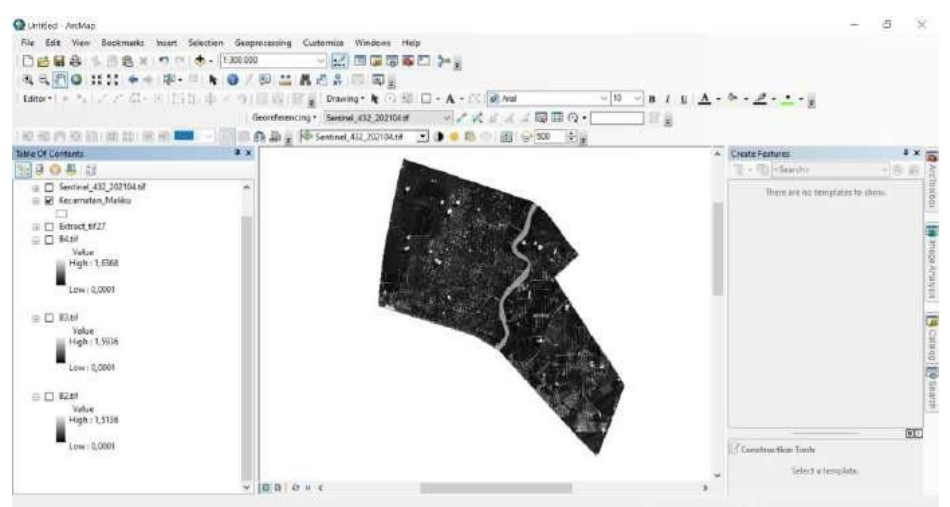

Gambar 3. 20 Tampilan memasukkan setiap band

*2.* Setelah itu pilih *ArcToolbox, Data Management Tools,* dan pilih *Composite Bands.*

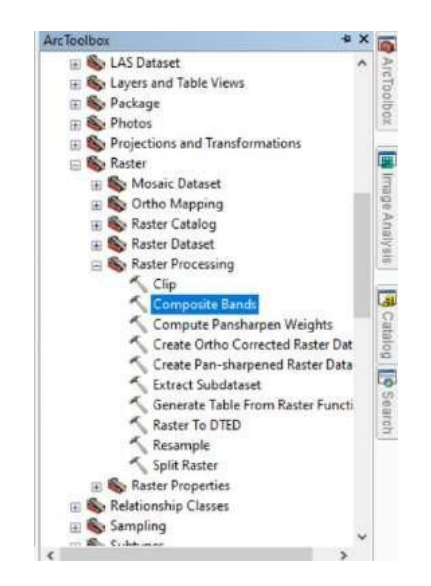

Gambar 3. 21 Membuka *Tools Composite Bands*

3. Selanjutnya pilih band 4 (*Red*), band 3 (*Green*), dan band 2 (*Blue*) untuk dilakukan proses *composite bands*, lalu klik OK.

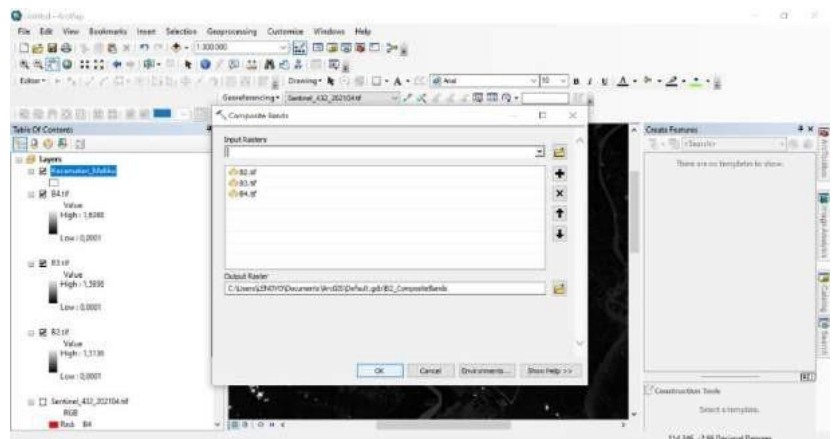

Gambar 3. 22 Proses *Composite Bands*

4. Berikut merupakan tampilan telah dilakukan proses *composite bands* pada citra sentinel-2 Level 2-A pada bulan April 2021, selanjutnya lakukan hal yang sama pada citra sentinel-2 Level 2-A pada bulan Agustus 2020, dan bulan Mei 2023.

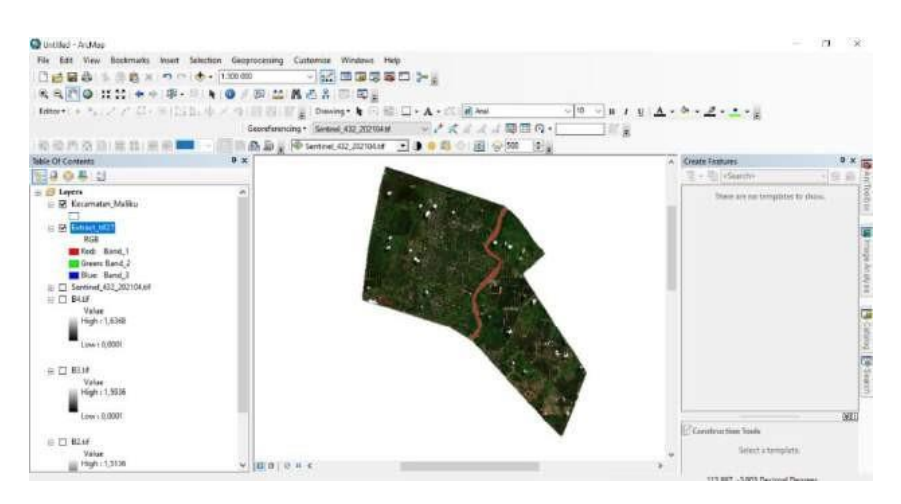

Gambar 3. 23 Tampilan *Composite Bands*

### **3.4.2.3 Pengolahan Algoritma** *Land Surface Water Index* **(LSWI)**

Pada tahap ini dilakukan Algoritma *Land Surface Water Index* (LSWI) adalah algoritma yang digunakan untuk mengatahui kebasahan pada permukaan tanah, dengan kombinasi NIR (*Near infrared*) dan SWIR (*Shortwave infrared*). Berikut merupakan proses pengolahan *Land Surface Water Index* (LSWI).

1. Pada software *ArcGIS* 10.8, pertama *input* band yang sesuai dengan citra satelitsentinel-2 pada algoritma *Land Surface Water Index* (LSWI) yang telah dilakukan proses pemotongan citra.

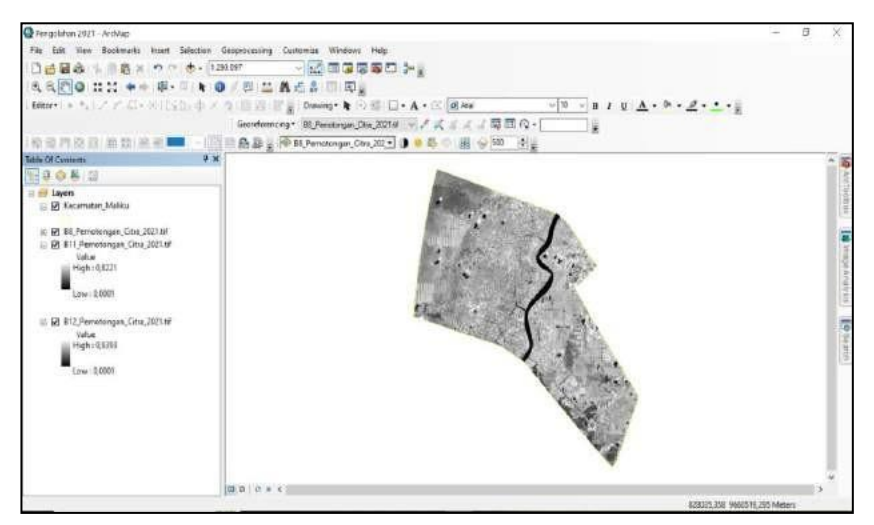

Gambar 3. 24 Tampilan awal *input* band

2. Setelah itu buka tools *ArcToolbox*, pilih *spatial analyst tools*, pilih *Maph Algebra* lalu klik bagian *raster calculator*.

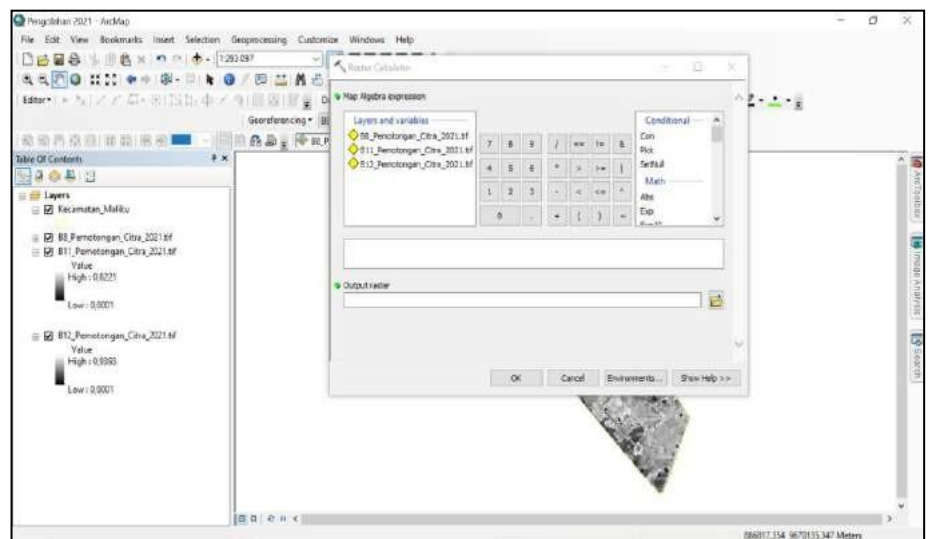

Gambar 3. 25 Tampilan awal *raster calculator*

3. Pada bagian *raster calculator,* pilih fungsi *float* untuk melakukan proses kalkulasi yang mana masukkan band dan rumus algoritma LSWI yang sesuai pada Bab II.2.

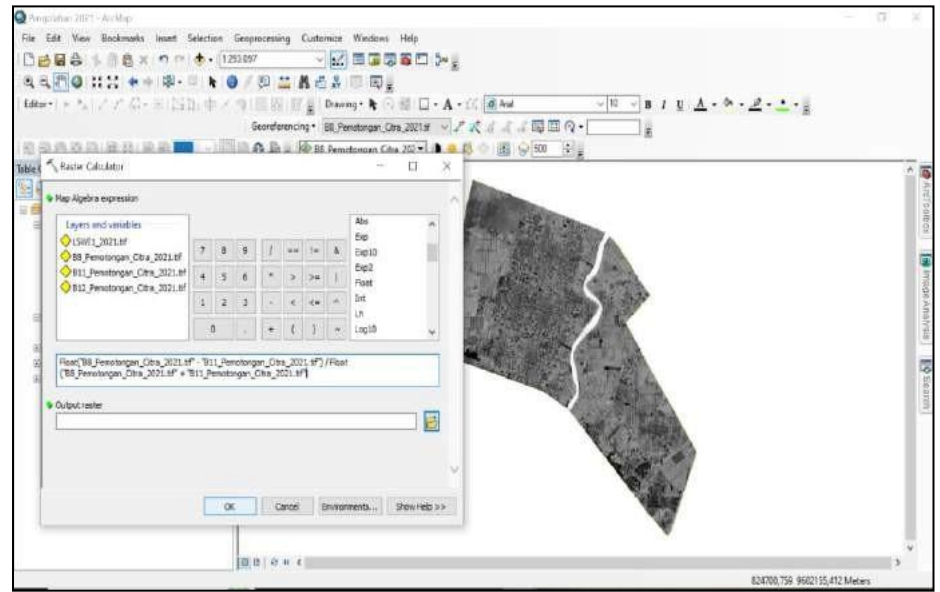

Gambar 3. 26 Tampilan proses *raster calculator*

4. Berikut tampilan setelah dilakukan proses kalkulasi dengan rumus LSWI.

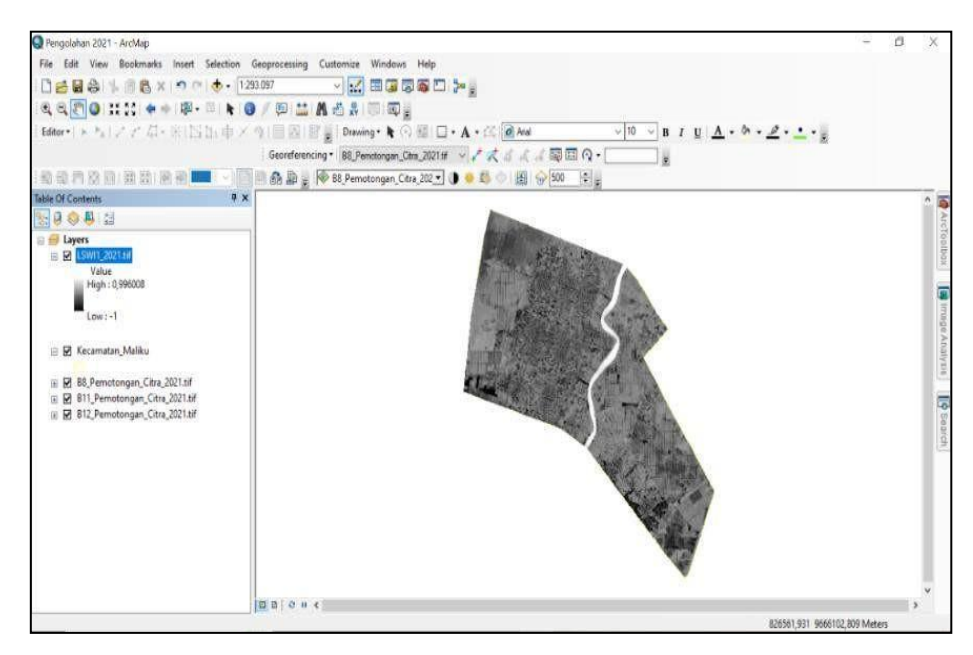

Gambar 3. 27 Tampilan setelah kalkulasi rumus LSWI

5. Selanjutnya pada properties, pilih *symbology* maka sesuaikan warna yang di tentukan pada *Land Surface Water Index* (LSWI). Setelah itu lakukan proses yang sama terhadap LSWI pada musim yang ditentukan.

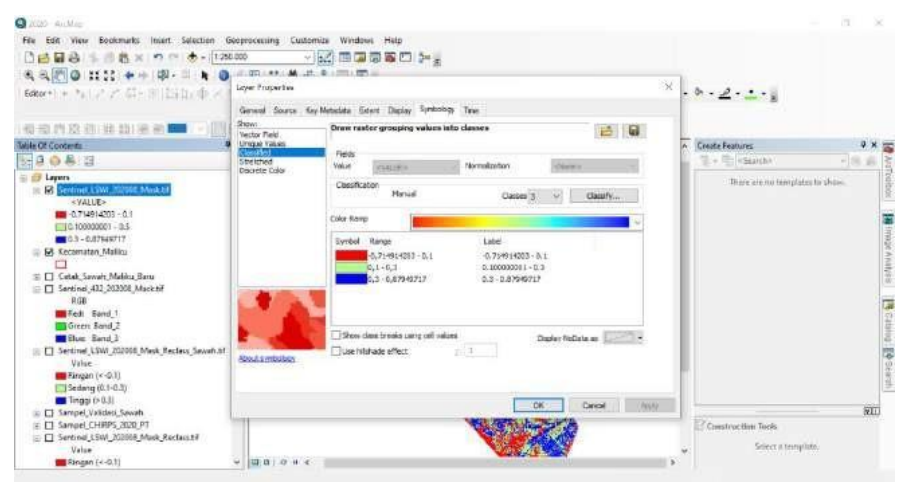

Gambar 3. 28 Tampilan proses menyesuaikan warna pada LSWI

6. Berikut tampilan hasil *Land Surface Water Index* (LSWI) pada musim musim kemarau pada April 2021, dengan rentang nilai yang telah ditentukan.

Selanjutnya lakukan proses yang sama kepada musim basah pada tahun bulan Agustus 2020 dan bulan Mei tahun 2023.

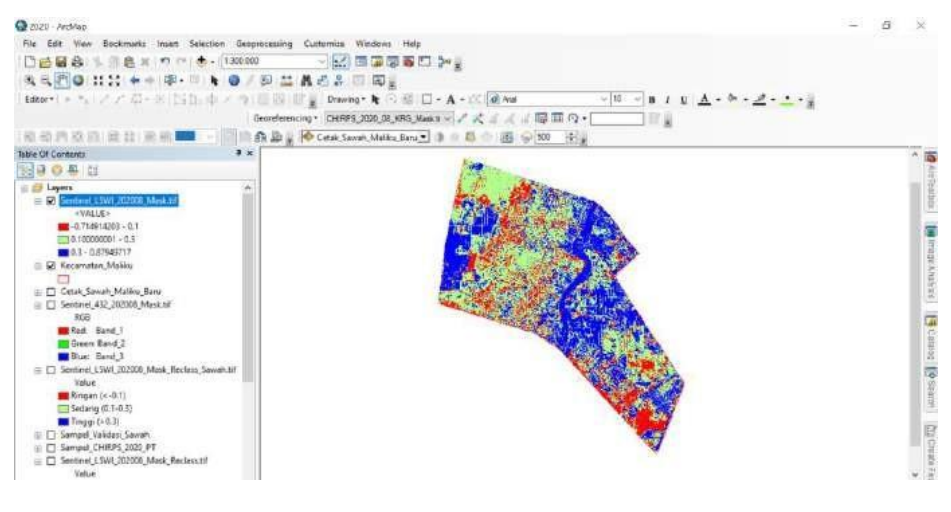

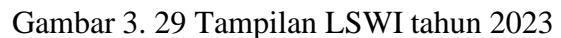

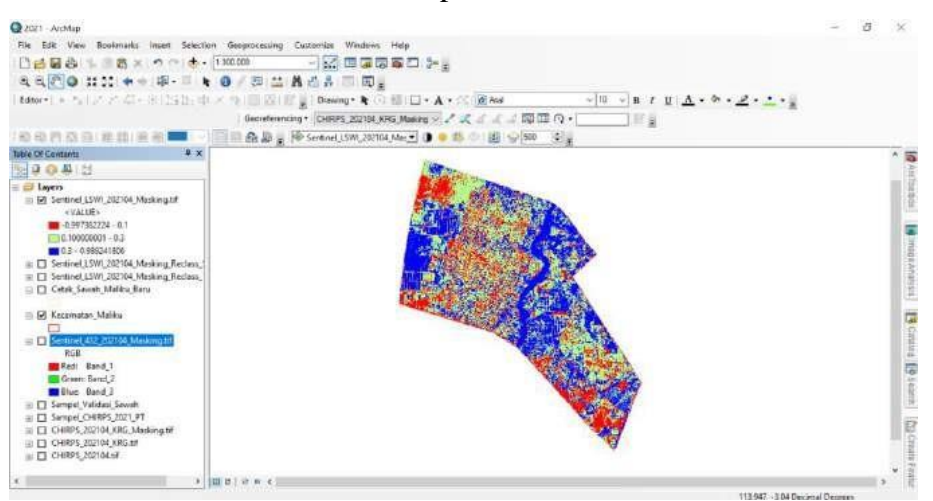

Gambar 3. 30 Tampilan LSWI tahun 2021

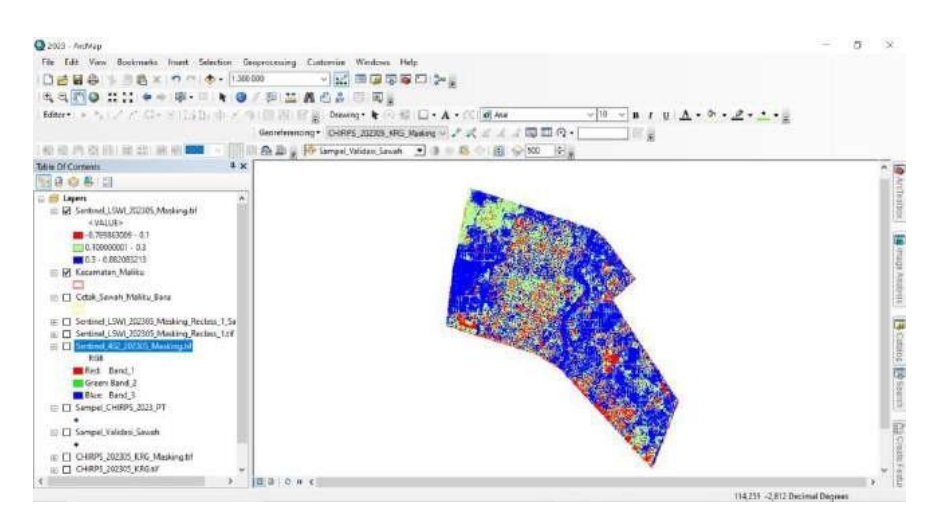

Gambar 3. 31 Tampilan LSWI tahun 2023

#### *3.4.2.4* **Proses** *Raster to point* **pada** *Land Surface Water Index*

Pada tahap *raster to point* disini digunakan untuk mendapatkan nilai dari data raster ke data *point* sehingga pada data *point* tersebut didapatkan nilai data *raster*.

1. Pada *software ArcGIS* 10.8 langkah pertama bagian *ArcToolbox,* pilih *conversion tools*, lalu pilih *from raster*, klik bagian *raster to point*.

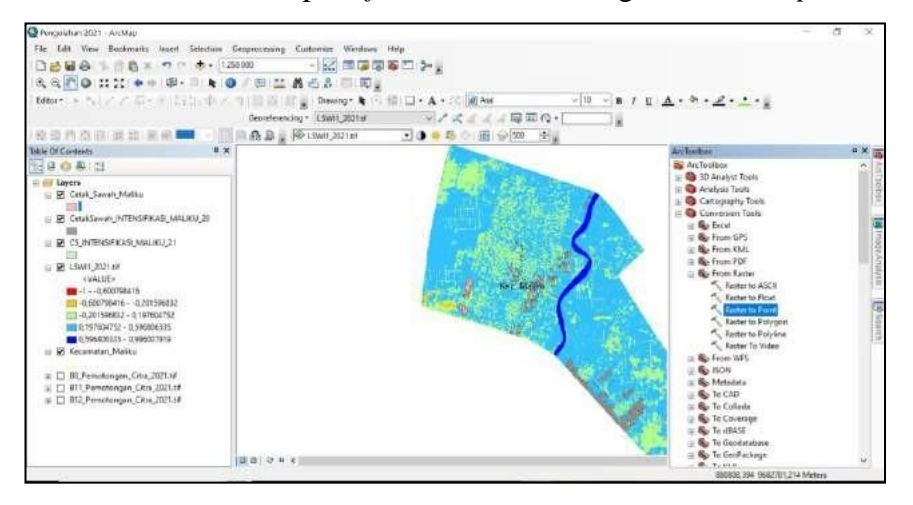

Gambar 3. 32 Tampilan proses *raster to point*

2. Selanjutnya masukkan *input raster* yaitu LSWI yang telah dilakukan proses algoritma, pada *field* menjadi *value*, setelah itu klik OK.

| Nemptiature 2021 - Secular                                                     |                                                              | 司                                         |
|--------------------------------------------------------------------------------|--------------------------------------------------------------|-------------------------------------------|
| File Edit View Bookmarks Iroset Selection Geoprocessing Customize Windows Help |                                                              |                                           |
| DBB8 1 58 x n m + 12000                                                        | ・私信度感を口や。                                                    |                                           |
| 我风酒日共苦 中中率 - 四十四 / 四益 晶击身 原 原。                                                 |                                                              |                                           |
|                                                                                | Editor : + NEU アポート(ISB) ホメラ(認識)認証(Maxing を印刷 ロ・A・公園Ad       | $-10 \rightarrow B$ $I$ U $A - A - 2 - -$ |
|                                                                                | Georgenoing ISW1_2021# マア式コミコ周囲の一                            |                                           |
| (母母の別田田崎)明細                                                                    | Haster to Point<br>÷                                         | $\chi$                                    |
| 其実<br>Tuble Of Contents                                                        |                                                              |                                           |
| 图目自鼻目                                                                          | <b>Insurance</b>                                             |                                           |
| $=$ $=$ Layers                                                                 | 日日<br>LSW11 2021art                                          |                                           |
| El TZ Cetab, Samuh Maliku                                                      | Field (actional)<br>Value<br>÷.                              |                                           |
| m۱                                                                             | Outsut point Feetures                                        |                                           |
| R CotalSawah INTENSIRIKASI MALIKU 20                                           | 邑<br>C/Users\LENOVO/Dscuments\ArcEES\Default.gdb/RasterT sfS |                                           |
| 頭<br>E R CS INTENSPIKAS MALIKU 21                                              |                                                              |                                           |
|                                                                                |                                                              |                                           |
| F R ESWIT 2021.18                                                              |                                                              |                                           |
| <value»< td=""><td></td><td></td></value»<>                                    |                                                              |                                           |
| $-1 - 0.630758416$<br>-0.600798416 - - 0.701596832                             |                                                              |                                           |
| -0.201996832 - 0.107604752                                                     |                                                              |                                           |
| 0.197604752 - 0.596806335                                                      |                                                              |                                           |
| L 0,306806335 - 0,998007919                                                    |                                                              |                                           |
| E M Kecamatan Maliku                                                           |                                                              |                                           |
|                                                                                |                                                              |                                           |
| $E$ 58. Pemptongen. City, 2021 til<br>E [ B11 Pemotongan Citra 2021.till       |                                                              |                                           |
| E El R12 Pemotongan Citia 2021 till                                            |                                                              |                                           |
|                                                                                | <b>Cannel</b><br>frumment.<br>Shaw held 35<br>DC             |                                           |
|                                                                                |                                                              |                                           |
|                                                                                |                                                              |                                           |
|                                                                                |                                                              |                                           |
|                                                                                | <b>BBIONC</b>                                                |                                           |

Gambar 3. 33 Tampilan proses *raster to point*

3. Berikut tampilan data yang telah menjadi point pada LSWI, yang mana pada *grid\_code* data *point* tersebut didapatkan setiap *point* nilai LSWI.

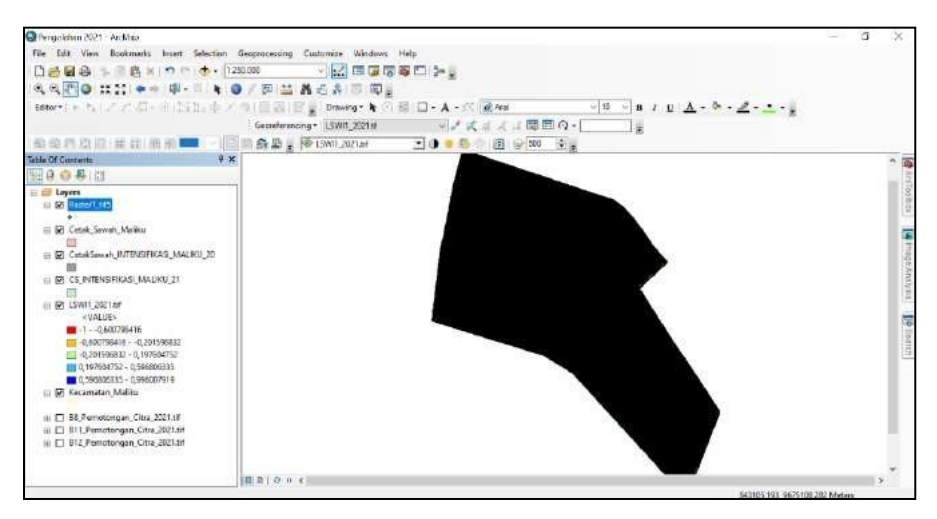

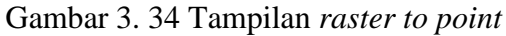

|   | RasterT_tif5          |          |         |           | $\boldsymbol{\times}$ |
|---|-----------------------|----------|---------|-----------|-----------------------|
|   | OBJECTID <sup>+</sup> | Shape "  | pointid | grid code | ö                     |
| ٠ |                       | 1 Point  |         | 0.233898  |                       |
|   |                       | 2 Point  | 2       | 0.229662  |                       |
|   |                       | 3 Point  | 3       | 0.263745  |                       |
|   |                       | 4 Point  | 4       | 0.228337  |                       |
|   |                       | 5 Point  | 5       | 0.230708  |                       |
|   |                       | 6 Point  | 6       | 0.222266  |                       |
|   |                       | 7 Point  | 7       | 0,22939   |                       |
|   |                       | 8 Point  | 8       | 0.222399  |                       |
|   |                       | 9 Point  | ĝ       | 0.2644    |                       |
|   |                       | 10 Point | 10      | 0.232387  |                       |
|   |                       | 11 Point | 11      | 0,23101   |                       |
|   |                       | 12 Point | 12      | 0.195832  |                       |
|   |                       | 13 Point | 13      | 0.198661  |                       |
|   |                       | 14 Point | 14      | 0.184989  |                       |
|   |                       | 15 Point | 15      | 0.194685  |                       |
|   |                       | 16 Point | 16      | 0,21769   |                       |
|   |                       | 17 Point | 17      | 0.219609  |                       |
|   |                       | 18 Point | 18      | 0.275827  | ٧                     |

Gambar 3. 35 Tampilan *grid\_code* setiap *point* nilai LSWI

4. Langkah selanjutnya lakukan *clip* pada bagian cetak sawah agar diketahui nilai LSWI pada lahan cetak sawah tersebut, pilih *geoprocessing*, lalu pilih *clip*, setelah itu pada bagian *input features*, pilih data point LSWI keseluruhan pada Kecamatan Maliku, Kabupaten Pulang Pisau, Provinsi Kalimantan Tengah, pada bagian *clip features* pilih *shapefile* cetak sawah. Lalu OK.

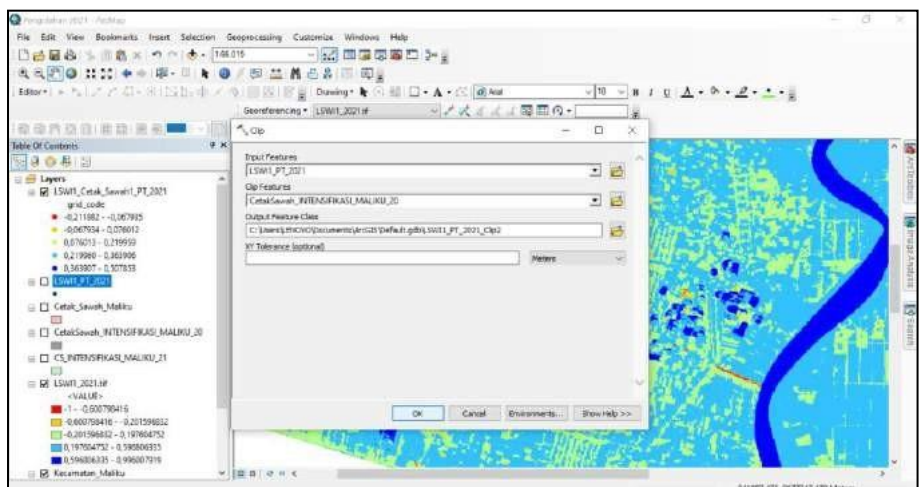

Gambar 3. 36 Tampilan proses *clip* cetak sawah menjadi *point*

5. Setelah proses *clip* telah muncul, maka langkah selanjutnya lakukan proses menyesuaikan warna yang telah di tentukan. Klik *properties,* lalu pada *symbology* sesuaikan *value* menjadi *grid\_code* merupakan nilai LSWI setiap *point* pada cetak sawah. Lalu klik OK untuk menampilkan hasil proses.

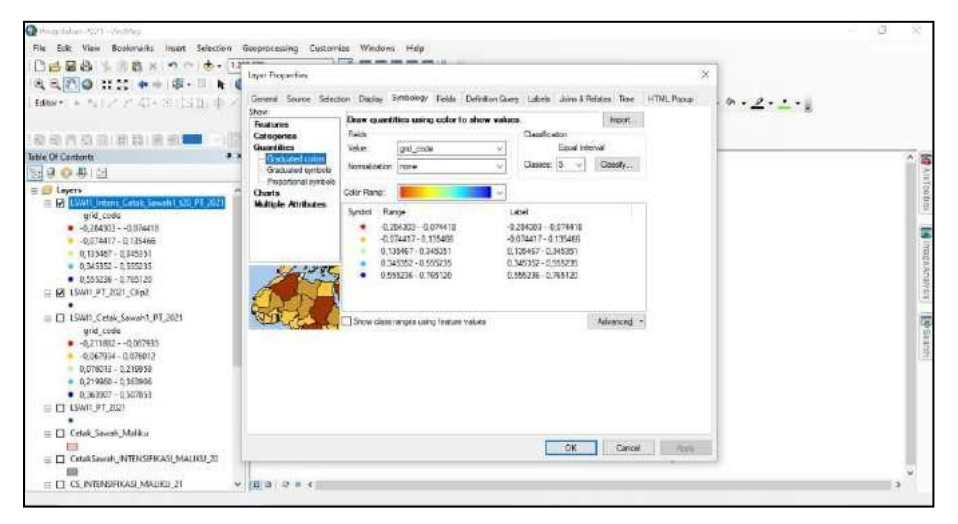

Gambar 3. 37 Tampilan proses *symbology* pada cetak sawah

6. Berikut merupakan tampilan nilai LSWI pada setiap point yang berada di lahan cetak sawah pada musim kemarau pada bulan April tahun 2021. Lakukan hal yang sama pada setiap lahan cetak sawah musim basah pada bulan September tahun 2020 agar didapatkan nilai LSWI dari setiap *point* lahan cetak sawah.

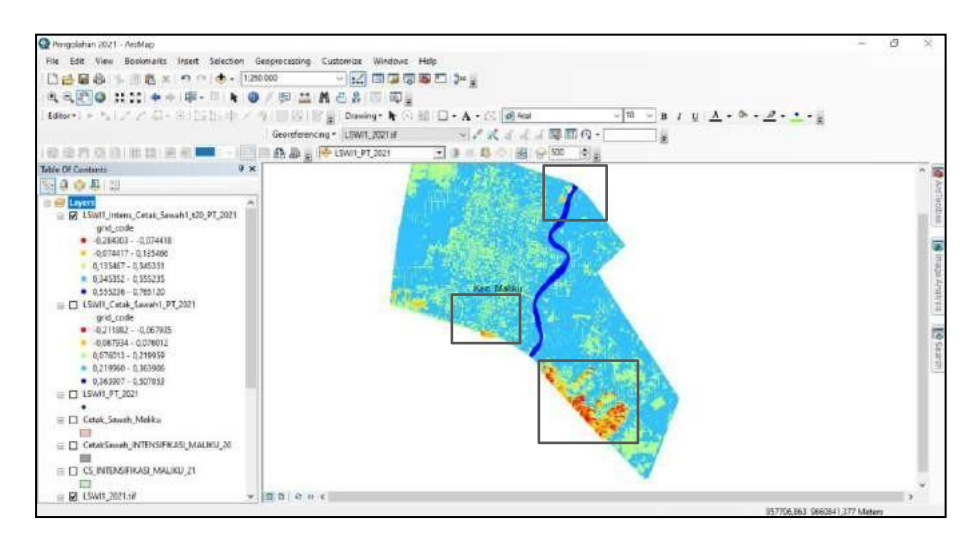

Gambar 3. 38 Berikut tampilan nilai LSWI pada setiap *point* pada cetak sawah

## **3.4.2.5** *Reclassify* **Pada ArcGIS 10.8**

Dalam proses *Reclassify* adalah proses pada *ArcGIS* 10.8 untuk melakukan tahap klasifikasi pada LSWI untuk mendapatkan kelas dari pengolahan yang telah dilakukan.

1. Tahap awal lakukan proses *Add data* pada *software ArcGIS* 10.8

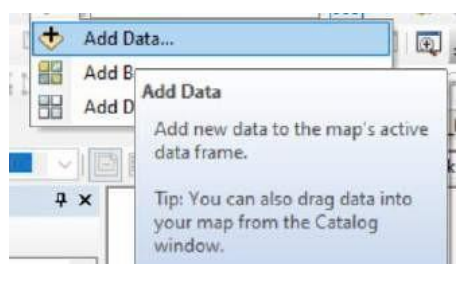

Gambar 3. 39 Tampilan *Add Data*

2. Lalu klik *arctoolbox,* setelah itu pada *tools*, *raster reclass* pilih *Reclassify.*

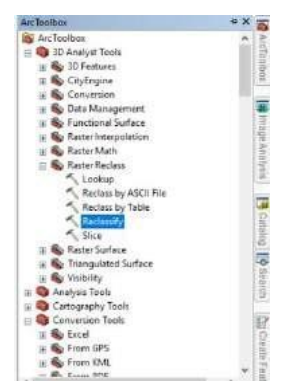

Gambar 3. 40 Tampilan *Arctoolbox* Proses *Reclassify*

3. Kemudian pada tampilan *reclassify*, pilih *input raster* pada klasifikasi LSWI yang telah dilakukan proses pengolahan, selanjutnya sesuaikan classification yang telah ditentukan, Lalu klik OK.

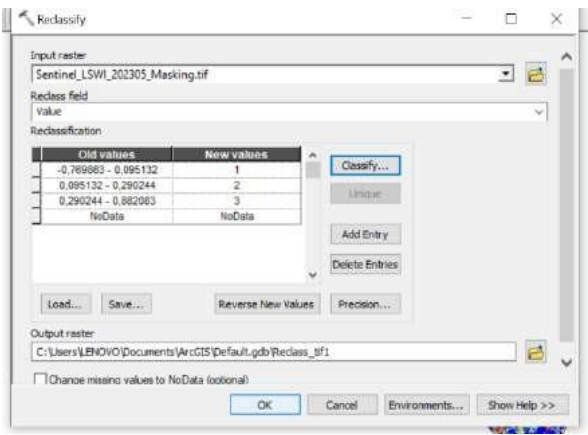

Gambar 3. 41 Tampilan Proses *Reclassify* Pada *Arctoolbox*

4. Berikut merupakan tampilan setelah dilakukan proses *reclassify*.

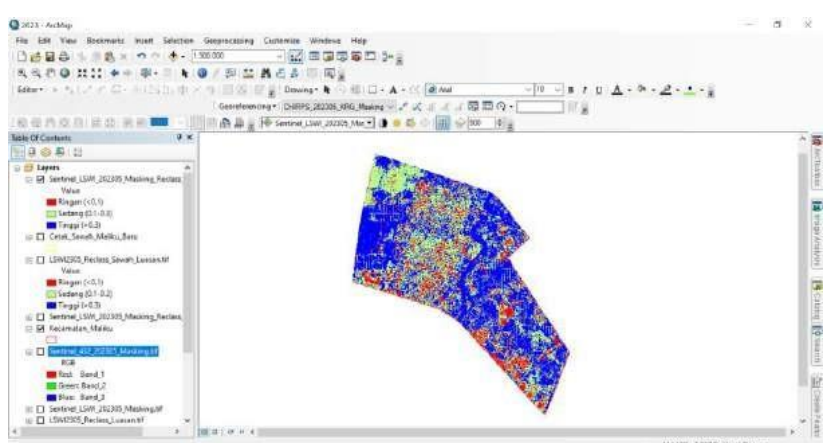

Gambar 3. 42 Tampilan Setelah Dilakukan *Reclassify*

#### **3.4.2.6 Pembuatan Legenda Peta Pada ArcGIS 10.8**

*1.* Setelah melakukan proses *reclassify*, maka selanjutnya melakukan proses pembuatan *layout*. Dengan melakukan klik *file* lalu pilih *page and print setup.*

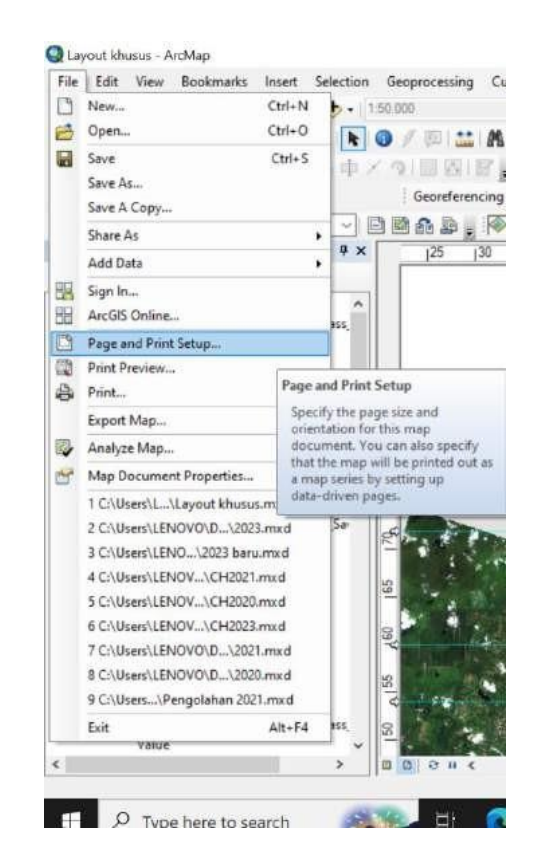

Gambar 3. 43 Proses pembuatan *layout* pada arcGIS10.8

2. Selanjutnya pada menu *insert* sesuaikan *tools* yang terdiri atas *scale bar, scale text, north arrow* yang sesuai dengan pengolahan peta. Lalu sesuaikan pembuatan peta sesuai kaidah.

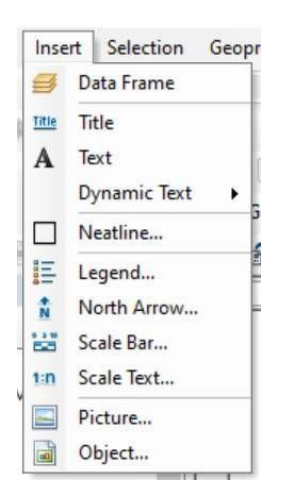

Gambar 3. 44 Tahap melakukan pembuatan legenda peta

3. Berikut merupakan peta LSWI bulan Mei tahun 2023 yang telah dilakukan proses legenda.

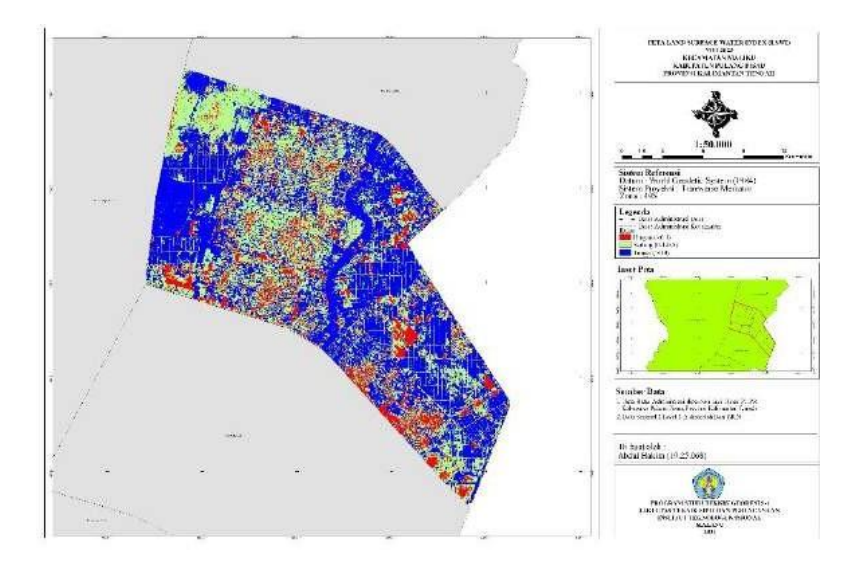

Gambar 3. 45 Tahap telah dilakukan *layout* peta